Title: LINES AND STYLES

**Software:** Serif DrawPlus X8

Author: MaryLou White

Website: Wishing Well Tutorials

Skill Level: Beginner

Supplies: None

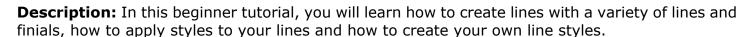

# <u>LET'S GET STARTED!</u>

Open DrawPlus and start a new image - any size. Look on the right side of your screen where you should see the **Line** tab. If it is not visible, select **View\Studio Tabs\Line Tab** from the main menu.

Draw a 10pt. line using either the pen tool or the pencil. The larger size will let you see the changes much easier. With your line selected, click on each of the line types across the top to see the difference. The image below shows the Straight Line, Dashed Line, Double Line, Calligraphic Line and the Brush Line.

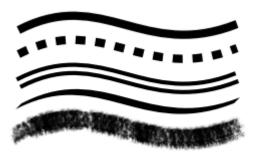

With your line still selected, click the small dropdown window on the left side. You will see a variety of finials (ends). Choose an end for the left side your line. Choose a finial from the right drop-down menu for the right end. You can create an endless number of different lines just by changing the line and finial types.

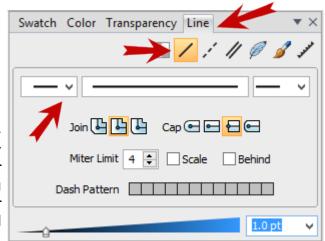

Adjust the size of your line by moving the pt. slider on the blue indicator. This is usually easier than going to the menu to change it.

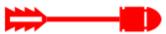

## **JOINING LINES**

Now let's look at how to join lines and how to change the end of a line. The **Join** types are *Beveled*, *Sharp*, and *Rounded*.

The Cap (end of the line) types are Rounded, Extending, Flat and *Projecting*.

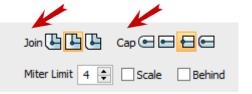

Draw a short straight vertical 10pt. line. Duplicate the line and rotate it 90 degrees (**Arrange\Rotate\90**).

Position the horizontal line just slightly below the vertical line (1). On the Line tab, select **Sharp** Join and Flat Cap.

Use the Pointer tool to drag a box around the two lines. On the menu, select **Tools\Join Curves**.

Notice the join is sharp and crisp (2). With your line still selected, choose **Rounded Join** and set the miter limit to 15. This will cause lines to be rounded at the join (3). Last, but not least, with your line still selected, choose the Rounded Line Cap (4). This causes the ends of the lines to be rounded rather than flat and sharp. This is a very useful technique.

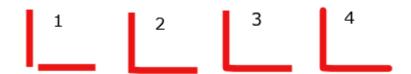

### **EDITING LINES**

Let's create a custom line. Select the dashed line from the top of the **Line** tab.

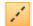

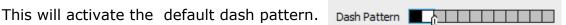

Open the Line drop-down window and select a different dash line. The Dash Pattern will change to show you the pattern of that given line. Select another line and watch the pattern change again.

Draw a straight or wavy 15pt. line. Edit the Dash pattern by clicking on a square to turn it either black or white. Watch your line change as you do this.

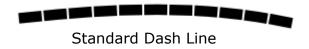

When finished editing, change the line **Cap** to the **Projecting** line (last one). Below is the pattern created when writing this tutorial. You can see the edited pattern and the Projecting Cap.

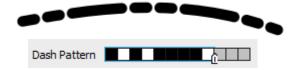

Saving your custom line will be covered later in this document. In the meantime, you may want to save your line as a .dpp file or drag it to your Gallery.

#### **LINE STYLES**

DrawPlus has a great selection of pre-made line styles that are fun to use. A click of the mouse

can change the entire look of your line.

You will fine the **Line Style** tab on the lower right side of the screen. If it is not visible, select **View\Studio Tabs\Line Styles Tab** from the main menu.

Draw a 5pt. line either straight or wavy. While your line is selected, click on any of the plain dotted lines to apply that pattern to your line. Try several different line styles.

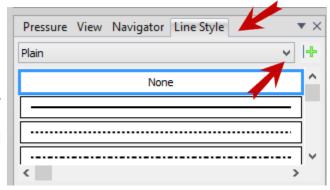

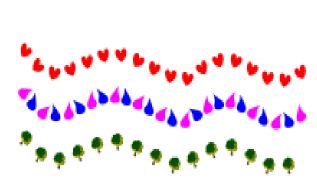

Click on the drop-down window and you'll see a selection of categories with some cute pre-made lines. Click on some of them and watch your line change to that pattern.

You can also edit the line shape by using the **Node** tool. Move the nodes around until you're happy with your line shape. You can also add nodes simply by clicking on the line with the **Node** tool.

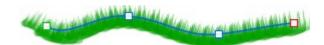

#### **CREATING A CUSTOM LINE STYLE**

A custom line style can be created with virtually any vector image. Since all of the supplied graphics in the gallery are vectors, let's select one of those to create a custom line. The **Gallery** tab should be on the right side of your screen. If it is not visible, select **View\Studio Tabs\Line Tab** from the main menu.

Drag an icon of your choice to the workspace.

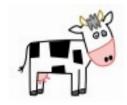

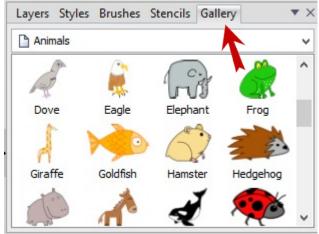

On the **Line Style** tab, right-click on the None category and select Add Category from the drop-down menu. Type a name for your category in the window and click OK. My Custom Lines is a good choice.

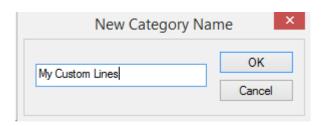

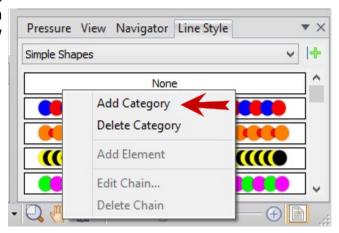

None

Pressure View Navigator Line Style

My Custom Lines

With your new category showing on the **Line Style** tab, click the character you chose to select it, then click the + sign. Your new custom line will appear right under the None category.

Let's try another one. This time, pick 2 or more images from the **Gallery** tab. Drag a box around your images to select all, then add to your custom lines.

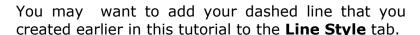

Draw a new line of any size and style it with your new line style.

<u>Note</u>: You don't need to space your images before adding them to the Line Style tab. You can actually stack them on top of one another. The important thing is that they are all selected.

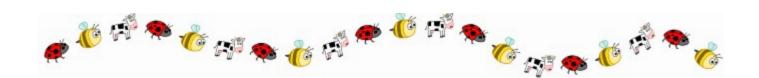

Now you know the basics of creating custom lines. You can also delete or edit your lines by using the **Pointer** tool to right-click on any category in the **Line Styles** tab and make your selection from the pop-up menu.

I hope you enjoyed this tutorial.. Happy Line Making!

You're invited to join the <u>PIRC Forum</u>! This is an active forum for PaintShopPro and DrawPlus users. You'll find a wonderful group of warm, friendly, talented, and knowledgeable people who are ready and willing to share their expertise with you. There are creative activities for all skill levels. This forum is "family friendly", 100% free, and everyone is welcome.

<u>Copyright©</u> MaryLou White. This document may not be translated, duplicated, redistributed or otherwise appropriated without permission.